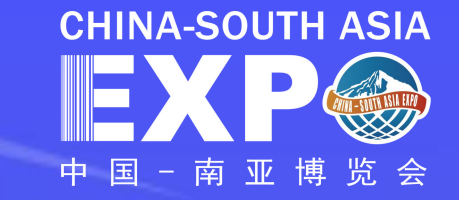

# "南博会数字化平台操作手册" 馆长操作指南

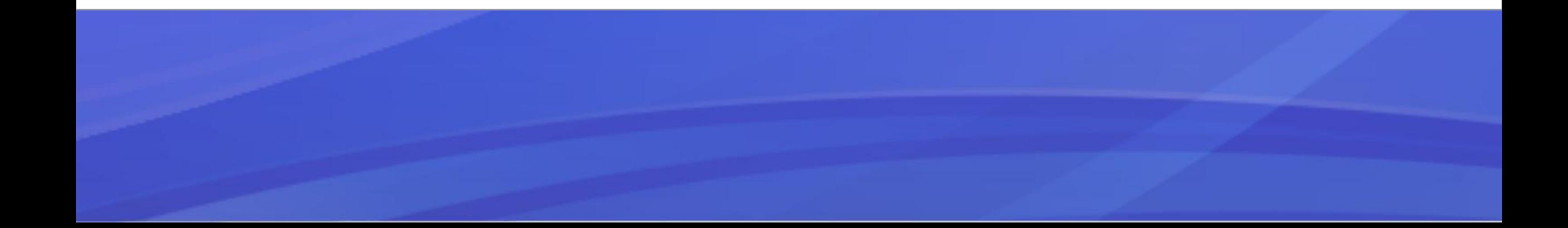

### 尊敬的馆长:

# 欢迎您使用"南博会数字化平台"! 您将在此平台完成参展商企业信息审核,参展商和组展机构人员信息审核。 为保证组展工作的顺利开展,请按本手册引导进行操作。 第7届南博会制证人员报名截止时间为8月6日。

![](_page_2_Picture_0.jpeg)

![](_page_2_Picture_1.jpeg)

### 第一步: 访问"南博会数字化平台"(馆长账号不支持自主创建,由执委会统一创建后提供) 打开官网[:https://www.csa-expo.com/,](https://www.csa-expo.com/)点击首页中右上角注册 按钮 CHINA-SOUTH ASIA SSACEIF ( 搜索  $\overline{\circ}$ 中文(简体) 登录 / 注册 首页 新闻中心 数字展会 参展参会 综合服务 关于南博 习近平向第6届中国-南亚博览会致贺信  $\boxdot$ 云品<br>乐购 APP 云会议 **CHINA-SOUTH ASIA** 品牌合作邀请函 第7届中国-南亚博览会暨第27届中国昆明进出口商品交易会 **IG IMPORT & EXPORT FAIR** |才结' **KE** 公众号 一维码 **SOLIDARITY AND COOPERATION FOR COMMON DEVELOPMENT**

账号登录

![](_page_3_Picture_1.jpeg)

![](_page_3_Figure_2.jpeg)

![](_page_4_Picture_0.jpeg)

![](_page_4_Picture_1.jpeg)

### 方式3【微信登录】

点击【微信登录】,打开微信扫一扫二维码登录【南博会】, 并输入注册好的南博会企业账号关联进入账户后台。

![](_page_4_Picture_4.jpeg)

![](_page_5_Picture_0.jpeg)

![](_page_5_Picture_1.jpeg)

### 方式4【京东登录】

点击【京东登录】,可使用京东账号登录【南博会】, 并输入注册好的南博会企业账号关联进入账户后台。 <mark>EXPS</mark>

![](_page_5_Picture_62.jpeg)

密码 n 登录后,应用将获得以下权限: ● 获得您的公开信息 (昵称、头像等) 授权后表明你已经同意 《京东服务协议》 注意:请谨慎保管账号、密码,避免泄露 | | | | 1 | 登 录 扫码登录 | QQ登录 | 微信登录

使用您的京东账号,登录南博会

邮箱/用户名/登录手机

![](_page_5_Picture_63.jpeg)

### 常见问题

- 问:如果忘记密码,怎么办?
- 答: 如果提示"账号或密码不正确", 请点击 "忘记密码" 输入账号或手机号,并输入验证码,验证找回;

![](_page_6_Picture_0.jpeg)

![](_page_6_Picture_1.jpeg)

![](_page_6_Picture_2.jpeg)

弹出下拉菜单,选择"账户中心"

## 馆长账号信息管理

![](_page_7_Picture_1.jpeg)

点击【账号信息】,可修改密码、手机号与设置二 次登录验证

![](_page_7_Picture_23.jpeg)

![](_page_7_Picture_24.jpeg)

![](_page_7_Picture_5.jpeg)

### 参展商管理--参展商企业信息审核

![](_page_8_Picture_1.jpeg)

- ·作为馆长,需要对您所属展馆内的参展商企业信息进行审核以及人员信息进行管理
- ·选择【**主办方管理】-【参展商】**可对参展商企业信息进行审核(企业信息需要由组展机构初审,馆长终审)
- ·审阅相关企业信息后点击审核按钮弹出审核页面,如审核不通过,请输入相关原因 注:审核要求,营业执照名称与单位名称保持一致,且企业信息真实不涉及违法信息

![](_page_8_Picture_26.jpeg)

## 参展商管理一参展商证件数量修改

![](_page_9_Picture_1.jpeg)

- ・作为馆长,可以对您所属展馆内的参展商企业修改制证人员申请数量
- ·选择【主办方管理】-【参展商】勾选左侧勾选框,点击【修改证件上限】,可灵活修改参展商可办证件上限数, 数量修改后,最终可办证件数量以修改结果为准

![](_page_9_Figure_4.jpeg)

## 组展机构—组展机构信息查看

![](_page_10_Picture_1.jpeg)

- ·作为馆长,需要对您邀请到的采购商企业信息及人员信息进行审核
- ·选择【主**办方管理】-【组展机构】**可查看所属组展机构及相关信息

![](_page_10_Figure_4.jpeg)

![](_page_11_Picture_0.jpeg)

![](_page_11_Picture_1.jpeg)

人员管理 人员信息录入完成后,馆长可对人员信息进行【查看】【修改】【删除】【激活】【审核】 【查看】点击查看,可查看对应人员信息、审核记录; 【修改】人员证件非审核通过(含初审、复审、终审)状态、终审驳回状态外,均可修改人员申请信息; 【删除】人员证件非审核通过(含初审、复审、终审)状态、终审驳回状态外,均可删除人员申请信息; 【激活】人员证件为历史参展人员且无任何信息更改可点击激活直接复用已有信息提交申请制证; 【审核】馆长可以对已报名到其下的参展商(企业信息审核通过状态下)和组展机构人员证件申请信息进行审核。

![](_page_11_Picture_29.jpeg)

## 人员管理--参展商人员管理

![](_page_12_Picture_1.jpeg)

- ·选择【**人员管理】-【参展商人证管理】**对参展商人员信息进行管理
- ·可对参展商人员信息进行【查看】【修改】【删除】【激活】【审核】,也可进行批量审核、批量删除、导出操作
- ・注:参展商人员信息审核需要由组展机构初审,馆长终审;批量审核只可以进行批量审核通过,不可以批量驳回
- ·审核要求:照片需为清晰透明底证件照

![](_page_12_Picture_28.jpeg)

## 人员管理--组展机构人员管理

![](_page_13_Picture_1.jpeg)

- ·选择【人**员管理】-【组展机构人证管理**】对组展机构人员信息进行管理
- ·可对组展机构人员信息进行【查看】【修改】【删除】【激活】【审核】,也可进行批量审核、批量删除、导出操作
- ·注:组展机构人员信息审核需要由馆长终审;批量审核只可以进行批量审核通过,不可以批量驳回
- ·审核要求:照片需为清晰透明底证件照

![](_page_13_Picture_27.jpeg)

![](_page_14_Picture_0.jpeg)